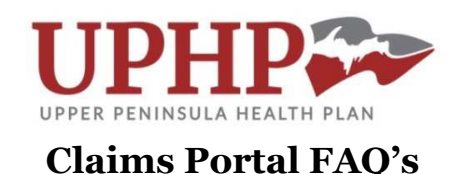

#### • **How do I status a claim?**

Log in to the portal and navigate to the Claim Status tab located at the top of the page, and click on Online Inquiry. You can search for the claim in question via the search bars at the top of the page. There are options for status (in process, or finalized), claim ID number, member last name, and member ID number. This can also be narrowed down by selecting one of your registered locations from the Provider drop down menu. When the claim in question appears in the list, click on the blue i icon next to it to see details regarding the claim.

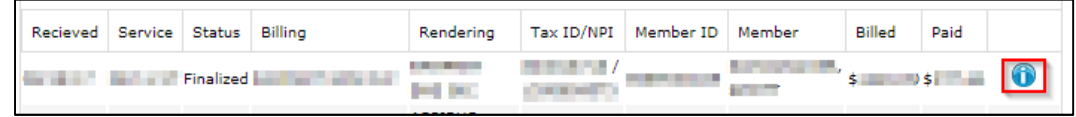

### • **How do I submit a question on a specific claim?**

Log in to the portal and navigate to the Claim Status tab located at the top, and click on Online Inquiry. Enter member criteria and search for the claim in question (use the blue i icon next to it in the list) via the search bars at the top of the page. When the claim is opened, you will see an Inquiry button at the top of the page—click on this to prepopulate claim related information, and add your question below. This will be sent to the UPHP Claims Services team, who will look into the issue and respond within 2 business days.

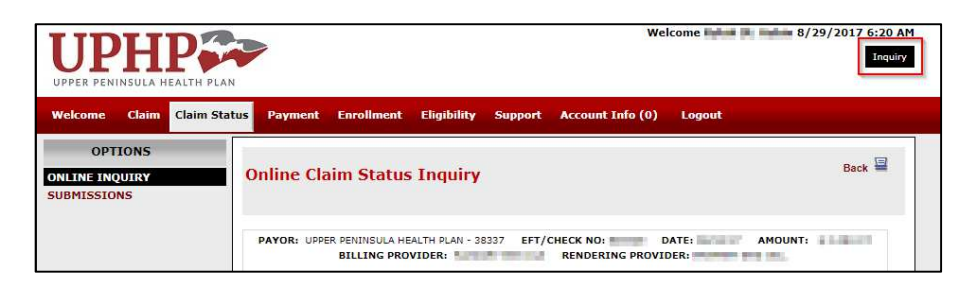

# • **How do I add an additional provider TIN/NPI combination to my account?**

Log in to the portal and navigate to the Account Info tab. Verify that the NPI/TIN combination you are looking for is not already listed on your account. Click on 'Organization Request' on the left hand side of the page. Enter the TIN (multiple TIN's can be entered if separated by commas) and click on Find—associated TIN/NPI combos will appear in a list. Click on which one you need, and hit Find again if you need to add more than one combination. Hit Submit when finished. You will receive a verification e-mail when the request has been fulfilled, and you will also be able to view the requested combination on the Account Info tab when completed.

#### • **I registered an account a few months ago and I cannot get into it, what is the process?**

For security purposes, the portal will automatically deactivate accounts after 90 days of inactivity. To keep your account active, please try to log in at least once every 90 days.

#### • **How do I submit a question or issue through the portal?**

Log in to the portal and navigate to the Support tab. Click on "Enter Issue" in either the left hand column, or in the middle of the page. Choose the department you would like the question routed to—choose Help Desk for general inquiries related to portal functionality or issues, or choose Claims Services for claim related questions. Use the Issue text field to describe the issue—make sure to provide enough detail for the UPHP Help Desk or Claims Services teams to analyze and resolve the issue. Please allow 2 business days for a response.

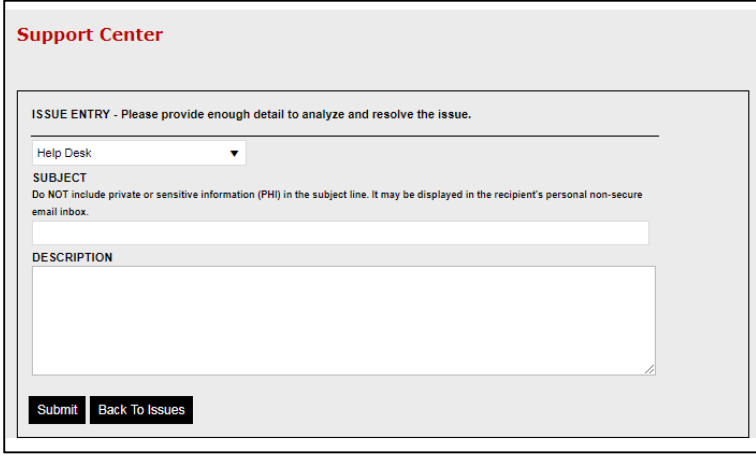

## • **I submitted a question to the portal and I see it on my home page, but I don't see it on the support tab—what do I do?**

Messages are saved as actual "tickets" rather than as messages that must be closed when completed. You will be able to view closed tickets that you've submitted on your home page when logging in until you close them on your end. If you need to reply to a closed ticket for any reason, you can do so by navigating to Support and clicking on Issue History. Click on the 'Closed' box below—the label will change to 'Open' when clicked.

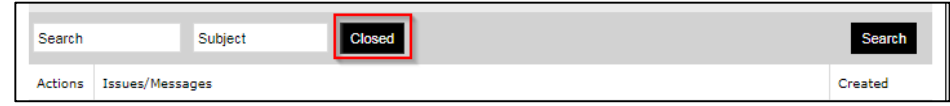

### • **The claim message received on a rejected or pended claim isn't clear.**

If a message at the bottom of a claim is unclear, please submit a question to the Claims Services department by clicking on the Inquiry button at the top of the page, while in the claim. Try to include as much information as necessary to express what is unclear about the message.

### • **How do I correct a claim sitting in the "pend claims" queue?**

Log in to the portal and navigate to the Claim tab. Click on "Pended Claims" in either the left hand column, or in the middle of the page. Patient names will appear in the column on the left. Use the search filters above the list, or use the arrows below it to navigate as needed. Click on the patient's name to open the affected claim—when the claim is opened, you can scroll to the bottom of the page to view claim messages. These messages will explain why the claim is pended. You can navigate through the claim details via the tabs below the claim header— Patient, Payers, Providers, etc. The errors will be highlighted in yellow. After manually correcting the errors, the claim will drop off your "Pended Claims" list and show as validated to signal that it will be submitted to the payer.

#### • **We didn't receive an electronic remittance advice file (ERA), what is the process?**

Log in to the portal, click on the Support tab and submit a question routed to the Help Desk. Please include the check number, amount and check date. UPHP will work with VisibilEDI to correct the issue and will respond to you when completed.

### • **How do I upload a claim file to the portal?**

Log in to the portal and navigate to the Claim tab. Click on 'Submissions' on the left hand side of the page, or middle of the screen. Click on 'Select Files…' and select the appropriate file from your local management system. Click on Upload to submit the file to the portal. Below the claim file submission, you will see your uploaded claim file and its processing status. The portal does not support a non-compliant X12 file—the file must be in a txt format. Please refer to the plan's companion guide if you have further questions on this.

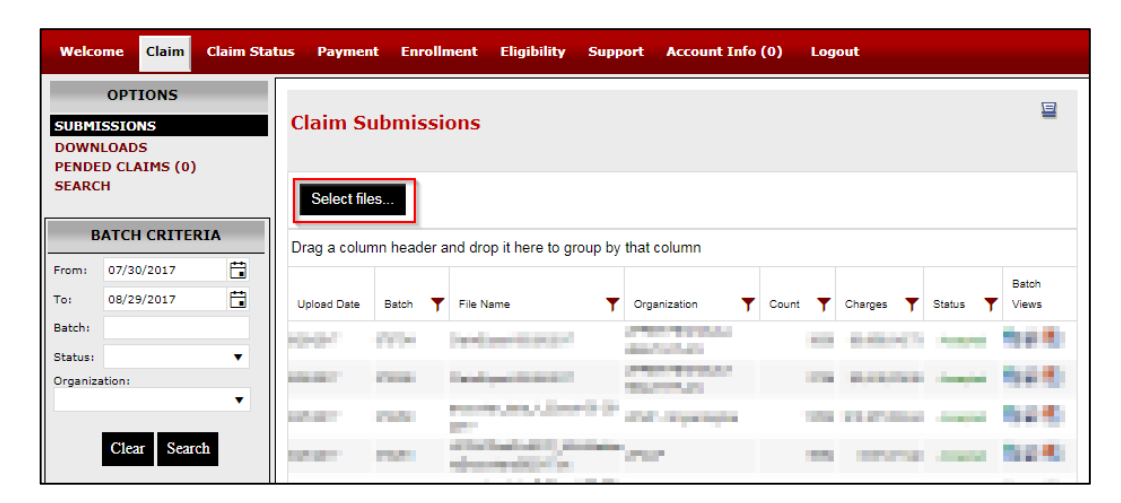

#### • **How can I register a new account for the portal?**

The portal only allows one account per e-mail address—if you did already register and you are unable to access your account, you may need to reset your password or contact the UPHP Help Desk.

A new user can click on 'New User Registration' located on the left hand side of the page, or 'click here' to register below the log-in boxes. They will then be able to enter their e-mail address and desired TIN/NPI combinations for access—enter a TIN(s) (multiple TINs can be separated by commas) and click on Find—this will create a drop down menu of associated TIN/NPI combinations to be chosen from—the user can click Find again after choosing combinations to pick multiple combinations associated with the TIN(s). *Note: If a TIN/NPI combo associated with a claim is not on the users account, they will not be able to view those claims.* The user will then enter pertinent information such as Name, Address and Phone Number, followed by creating their username and password. After indicating that they have read and accept the Terms of Use Agreement, their request will be submitted to UPHP, and the user will receive a registration e-mail with a security form attached**.** This form must be completed and submitted back to UPHP before access is granted. Please allow 2 business days for account activation.